Для активации новой лицензии или продления существующей лицензии антивируса Dr.Web выполните следующие действия:

1. Откройте антивирус Dr.Web.

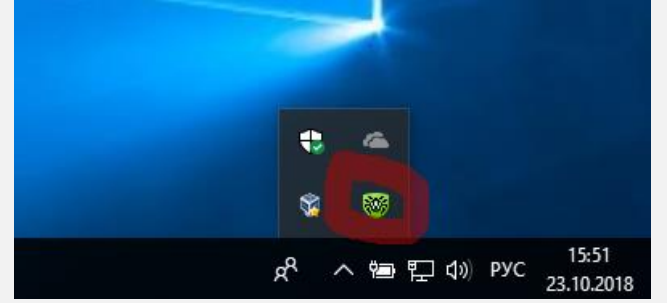

2. Нажмите на «Лицензия».

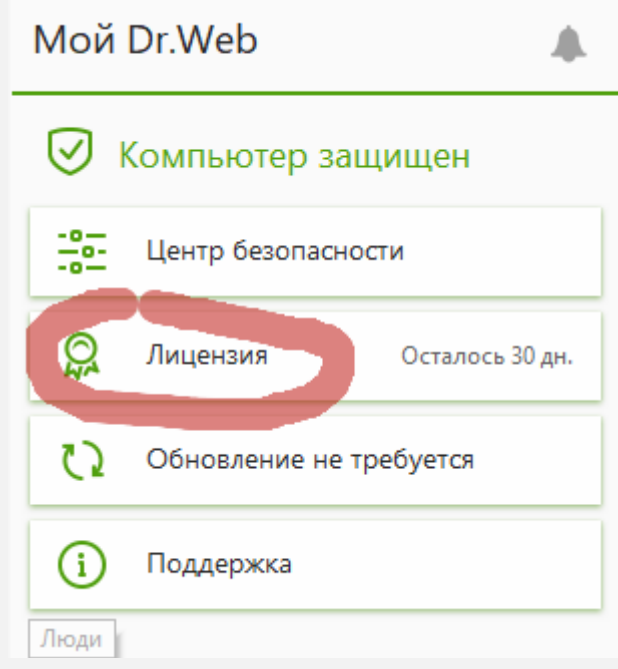

3. В Менеджере лицензий нажмите «Купить или активировать новую лицензию» (даже если Вы активируете продление лицензии нажимайте «Купить или активировать новую лицензию»). **1006** Центр безопасности > Инструменты > Менеджер лицензий  $\equiv$  $\Box$  $\times$ 

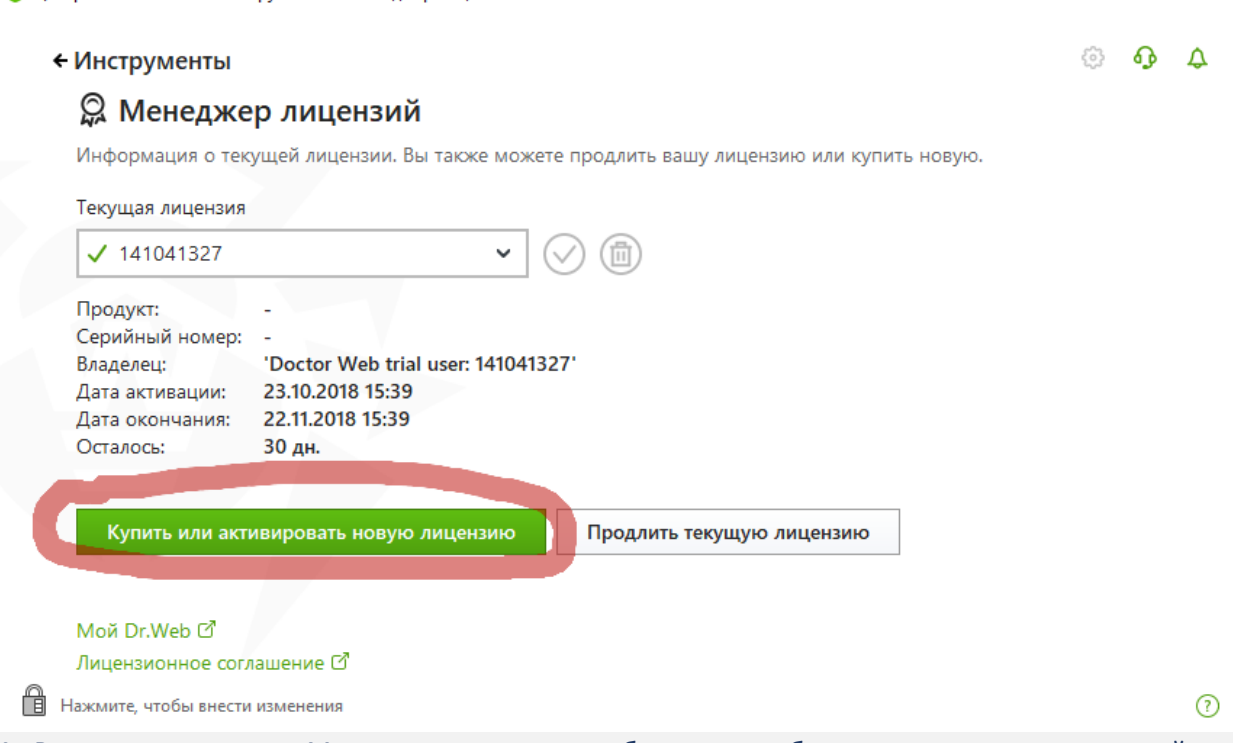

4. В открывшемся окне Мастера регистрации выберите способ активации: с помощью серийного номера или ключевого файла.

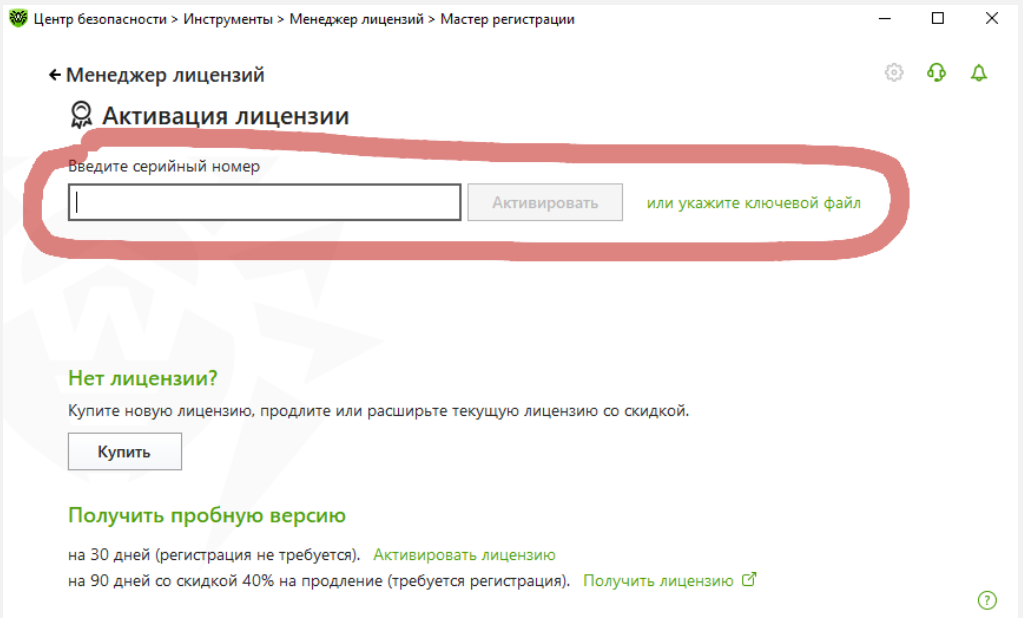

4.1. Для активации с помощью ключевого файла (ключевой файл Вы получаете на e-mail после регистрации серийного номера на сайте: [https://products.dataprotection.com.ua/register/](https://products.dataprotection.com.ua/register/2015/?lng=uk)) нажмите «или укажите ключевой файл». Укажите путь к ключевому файлу нажав на кнопку «Обзор».<br>• ه المسيح المسيحة بن المسيح المسيح المسيح المسيح المسيح المسيح المسيح المسيح المسيح المسيح المسيح المسيح المس

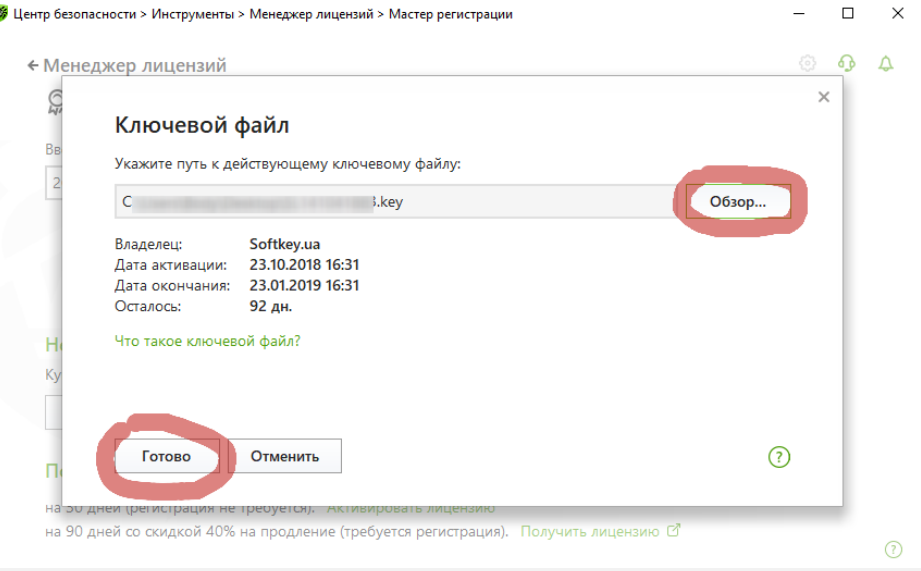

После указания пути к ключевому файлу нажмите «Готово». Лицензия успешно активирована!

## 4.2. Для активации лицензии с помощью серийного номера введите серийный номер в окне Мастера регистрации и нажмите «Активировать».

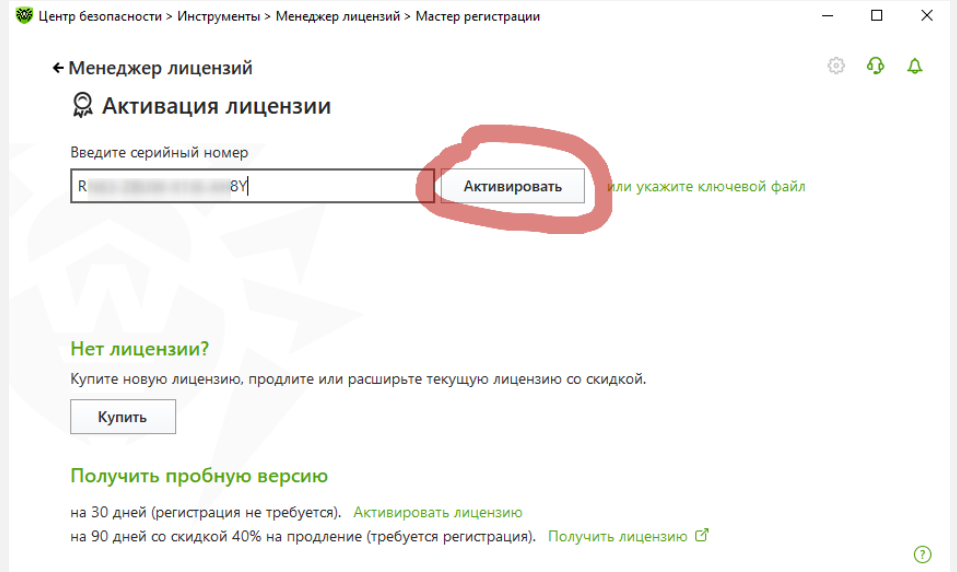

## 4.2.1. В зависимости от того какую лицензию Вы активируете Мастер регистрации может запросить у Вас данные предыдущей лицензии и данные на кого регистрировать лицензию.

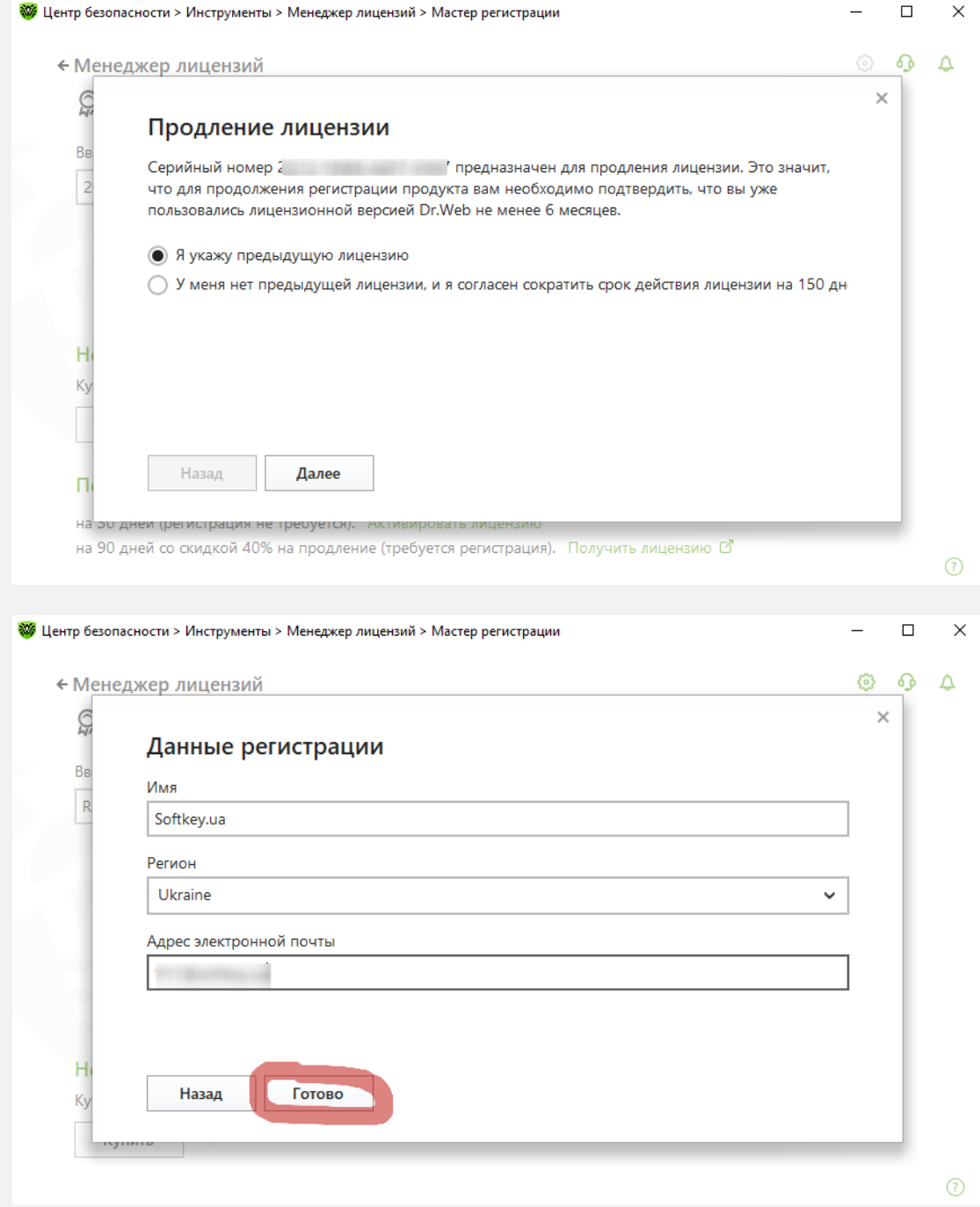

После заполнения всех требуемых программой данных нажмите «Готово». Лицензия успешно активирована!